# **DESPRE BAZE DE DATE ACCESS (Microsoft Office Access 2003)**

*I.G. Raţiu*

*Universitatea "George Bariţiu", Braşov, România*

### **INTRODUCERE**

O bază de date reprezintă o colectie de informatii care se referă la un anumit subiect sau scop, cum ar fi: urmărirea comenzilor către clienți sau mentinerea unei colectii muzicale.

Dacă baza de date nu este memorată pe un calculator sau doar anumite părți, aveți posibilitatea urmăririi informatiilor dintr-o varietate de surse pe care va trebui să le coordonați și organizați personal.

De exemplu, să presupunem că numerele de telefon ale furnizorilor sunt memorate în locuri diferite: într-un dosar cu cărti de credit continând numerele de telefon ale furnizorilor; în dosare cu informaţii despre produs; într-un dulap cu dosare; sau într-o foaie de lucru conţinând informaţii despre comenzi.

Dacă numărul de telefon al unui furnizor se modifică, va trebui să efectuaţi actualizarea informatiei respective în toate cele patru locuri.

Prin comparație, într-o bază de date, informatia respectivă va trebui actualizată doar întrun singur loc-numărul de telefon al furnizorului este actualizat automat oriunde va fi utilizat în baza de date.

**Microsoft Office Access** este un program pentru crearea şi administrarea unei baze de date relaţionale, produs de Microsoft care face parte din pachetul de programe Microsoft Office.

# **1. FIŞIERELE BAZEI DE DATE ACCESS**

Utilizând Microsoft Access, pot fi gestionate toate informaţiile dintr-un singur fişier al bazei de date. În cadrul fişierului, pot fi utilizate:

1. Tabele pentru memorarea datelor.

2. Interogări pentru găsirea şi preluarea numai a datelor dorite.

3. Formulare pentru vizualizarea, adăugarea şi actualizarea datelor în tabele.

4. Rapoarte pentru analiza sau listarea datelor într-un anumit aspect.

5. Pagini de acces la date pentru vizualizarea, actualizarea, sau analiza datelor bazei de date din Internet sau un intranet.

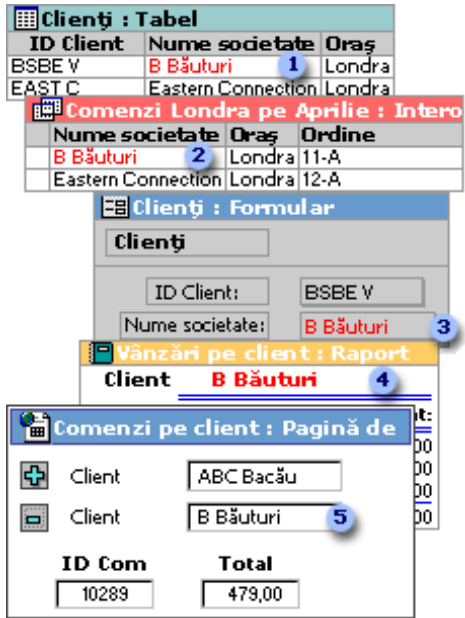

**Figura 1.** Formular, raport interogare şi pagină de acces la date din acelaşi tabel.

1. Memorați datele o dată într-un tabel, dar vizualizaţi-le din amplasări multiple. La actualizarea datelor, acestea sunt actualizate automat în orice alte locuri în care mai apar.

2. Afisarea datelor într-o interogare.

3. Afişarea datelor într-un formular.

4. Afişarea datelor într-un raport.

5. Afişarea datelor într-o pagină de acces la date.

#### **2. TABELE ŞI RELAŢII**

Pentru memorarea datelor, creaţi un tabel pentru fiecare tip de informații pe care le urmăriți.

Pentru reunirea datelor din mai multe tabele într-o interogare, un formular, raport sau pagină de acces la date, trebuie definite relații între tabele.

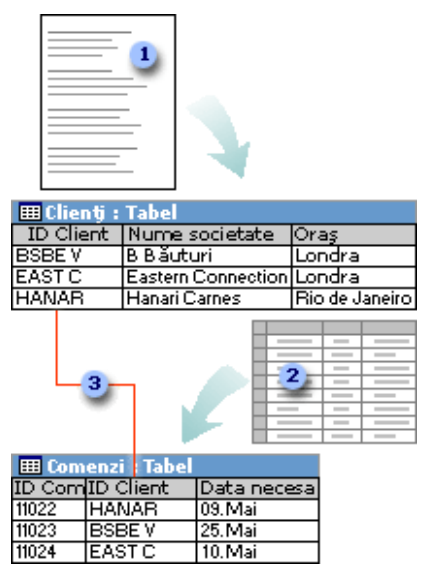

**Figura 2.** Două tabele, fiecare cu un câmp ID Client care le înrudeşte.

1. Informații despre clienți care au existat odată într-o listă de corespondenţă se găsesc acum în tabelul Clienți.

2. Informatii despre comenzi care au existat odată într-o foaie de lucru se găsesc acum în tabelul Comenzi.

3. Un ID unic, cum ar fi ID Client, deosebeşte înregistrările între ele în cadrul unui tabel. Prin adăugarea câmpului ID unic al unui tabel la alt tabel şi definirea unei relaţii, Microsoft Access poate potrivi înregistrările corelate din ambele tabele astfel încât să poată fi reunite într-un formular, raport sau o interogare.

## **4. INTEROGĂRI**

Se creează o interogare pentru găsirea şi preluarea doar a datelor care îndeplinesc conditiile precizate, inclusiv datele din tabele multiple.

O interogare poate totodată actualiza sau şterge înregistrări multiple în acelaşi timp, şi executa calcule predefinite sau particularizate asupra datelor.

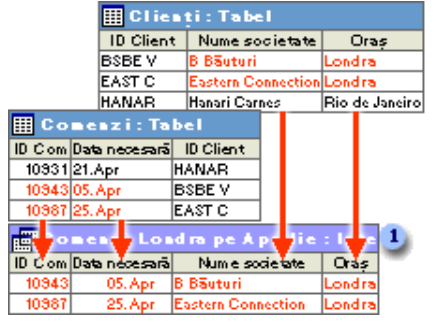

**Figura 3.** O interogare conţinând câmpuri din 2 tabele.

Această interogare accesează tabele separate pentru preluarea informațiilor despre ID Comandă, Dată solicitată, Nume companie şi Oraş pentru clientii din Londra ale căror comenzi au fost solicitate în Aprilie.

### **3. FORMULARE**

Se creează un formular pentru vizualizarea, introducerea, şi modificarea uşoară a datelor direct într-un tabel.

La deschiderea unui formular, Microsoft Access preia datele din unul sau mai multe tabele şi le afişează pe ecran cu aşezarea în pagina selectată din Expertul Formular sau cu aşezarea în pagina creată de utilizator în vizualizare în mod proiectare (Vizualizare proiect:

O fereastră care afişează proiectul următoarelor obiecte bază de date: tabele, interogări, formule, rapoarte, macrocomenzi şi pagini de acces la date [vizualizare în mod](javascript:AppendPopup(this,)  [proiectare.](javascript:AppendPopup(this,)

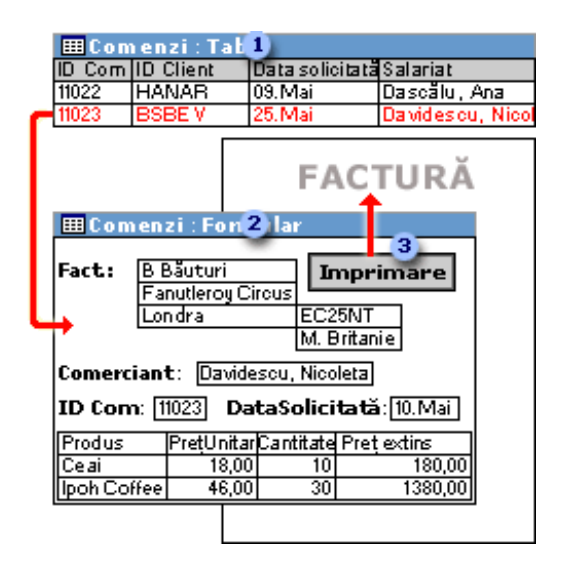

**Figura 4.** Un formular ce afişează o înregistrare cu informații și un buton pentru imprimare factură.

1. Un tabel afişează multe înregistrări simultan, dar va trebui să defilaţi pentru a vedea toate datele într-o singură înregistrare. De asemenea, la vizualizarea unui tabel, nu aveţi posibilitatea actualizării datelor din mai multe tabele simultan.

2. Un formular se concentrează asupra unei înregistrări la un anumit moment, şi poate afişa câmpuri din mai multe tabele. Acesta poate afişa totodată imagini şi alte obiecte.

3. Un formular poate contine un buton care să imprime, să deschidă alte obiecte sau să execute automat activități.

### **5. RAPOARTE**

Se creează un raport pentru analiza datelor sau prezentarea acestora într-un anumit mod la imprimare.

De exemplu, aveţi posibilitatea imprimării unui raport ce grupează date şi calculează totaluri şi a altui raport cu date diferite formatate pentru imprimarea etichetelor de corespondenţă.

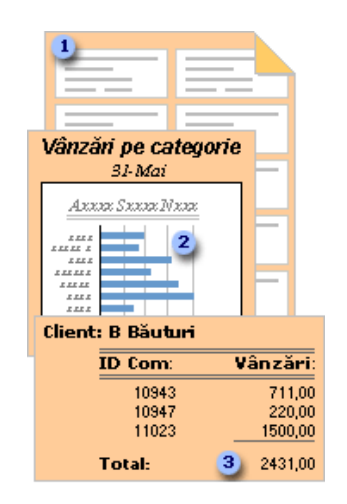

**Figura 5.** Rapoarte ce efectuează totaluri, afişează diagrame sau generează etichete pentru corespondenţă.

1. Utilizati un raport pentru crearea etichetelor pentru corespondență.

2. Utilizați un raport pentru prezentarea totalurilor într-o diagramă.

3. Utilizati un raport pentru calcularea totalurilor.

### **6. PAGINI DE ACCES LA DATE**

Utilizaţi o pagină de acces la date pentru ca datele să devină disponibile pe Internet sau pe un intranet pentru raportare interactivă, introducere de date, sau analiză de date.

Microsoft Access preia datele din unul sau mai multe tabele şi le afişează pe ecran cu aşezarea în pagină creată de utilizator în propria vizualizare în mod proiectare, sau cu aşezarea în pagină selectată în Expertul pagină.

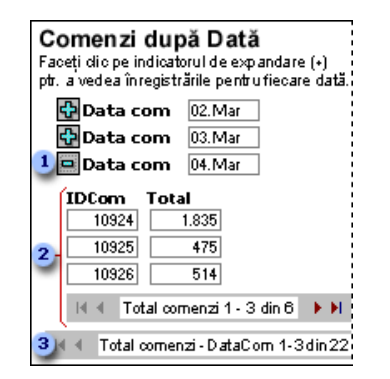

**Figura 6.** Pagina de acces la date grupate cu butoane pentru extindere şi bare de instrumente pentru deplasare în instrumente.

1. Faceţi clic pe indicatorul pentru extindere.

2. Faceti clic pentru afisarea datelor și a barei de instrumente pentru deplasare în înregistrare pentru următorul nivel de detaliu.

3. Utilizați barele de instrumente pentru deplasare în înregistrare la deplasare, sortare şi filtrare înregistrări şi pentru a obţine Ajutor.

#### *Bibliografie*

*1. Dulu, A. Baze de date Access-ECDL Avansat. Editura Andreco Educaţional, Bucureşti, 2006.*

*2. Mocian I. Baze de date. Terminologie, proiectare, SQL, Access. Editura Matrixrom, Bucureşti, 2007.*

*3. Popa Gh. şi alţii Baze de date ACCESS. Editura. Cison, Bucureşti, 2003.*